# 1.测试平台介绍

开发板:CH32F103C8T6和CH32F203C8T6开发板

MCU: CH32F103C8T6、CH32F203C8T6

主频:72MHz(F103)、144MHz(F203)

# 2.引脚连接说明

本模块可以直插到CH32F103C8T6和CH32F203C8T6开发板上,如下图所示:

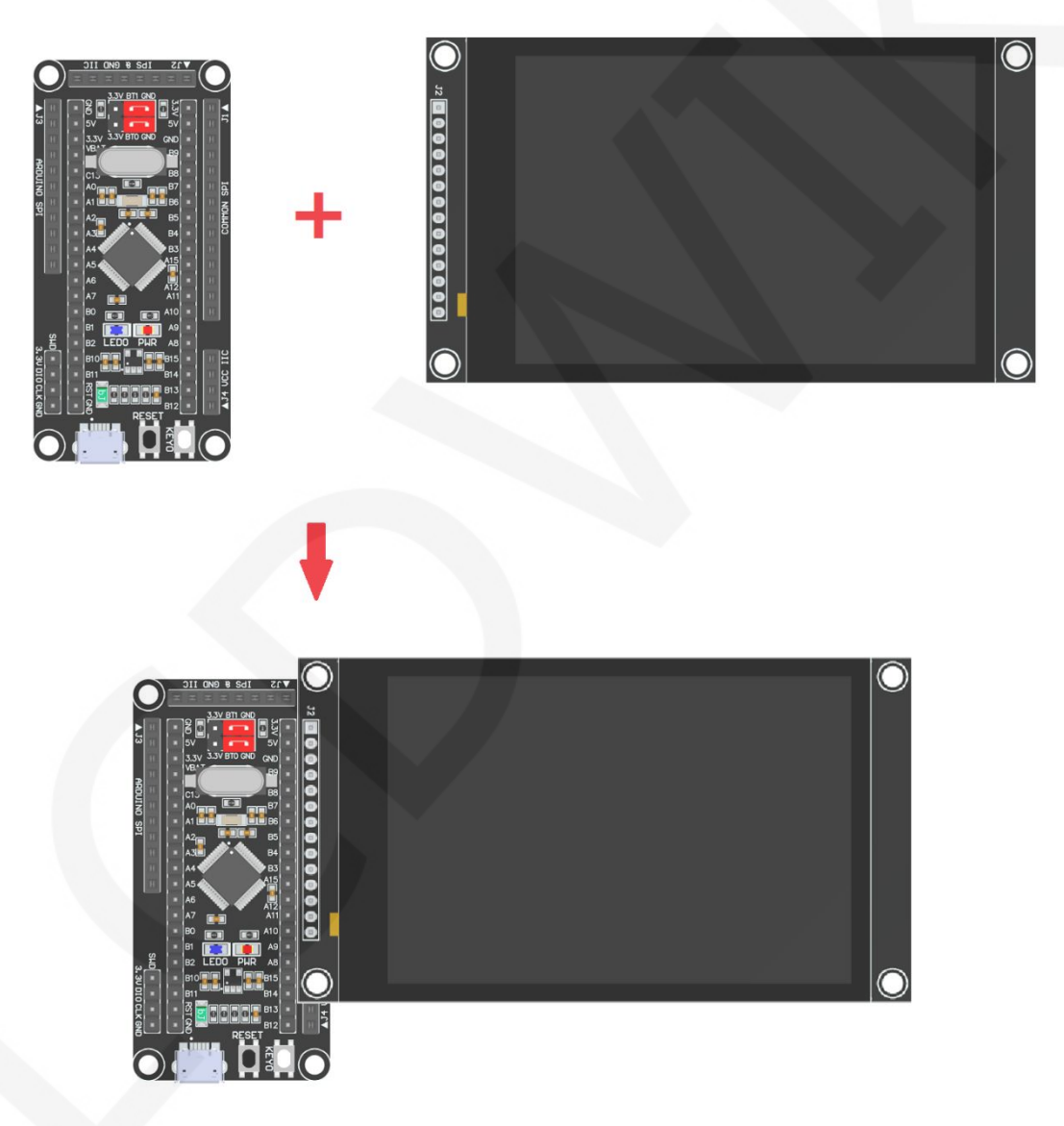

图1 模块直插**CH32F103C8T6**开发板

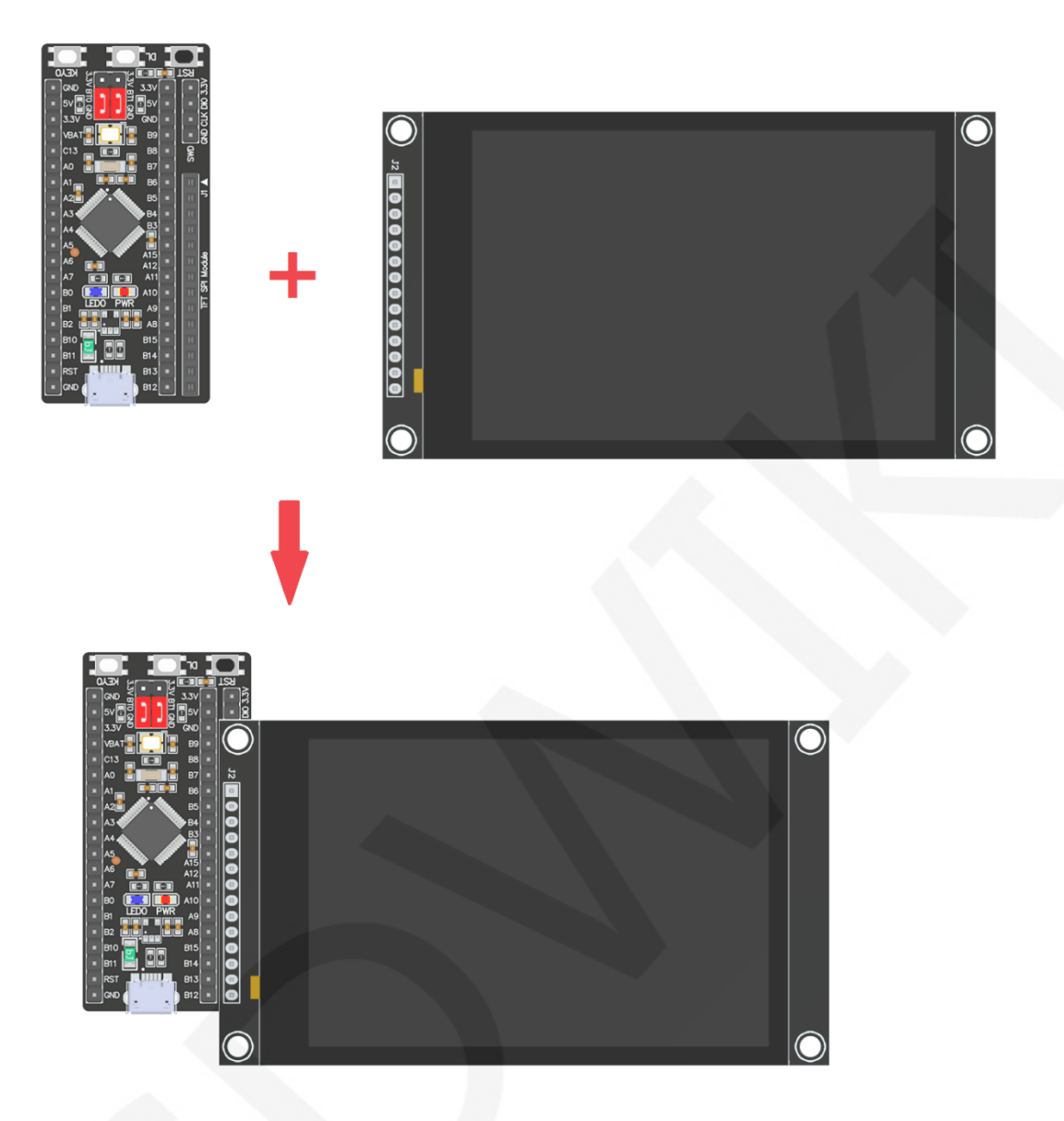

图2 模块直插**CH32F203C8T6**开发板

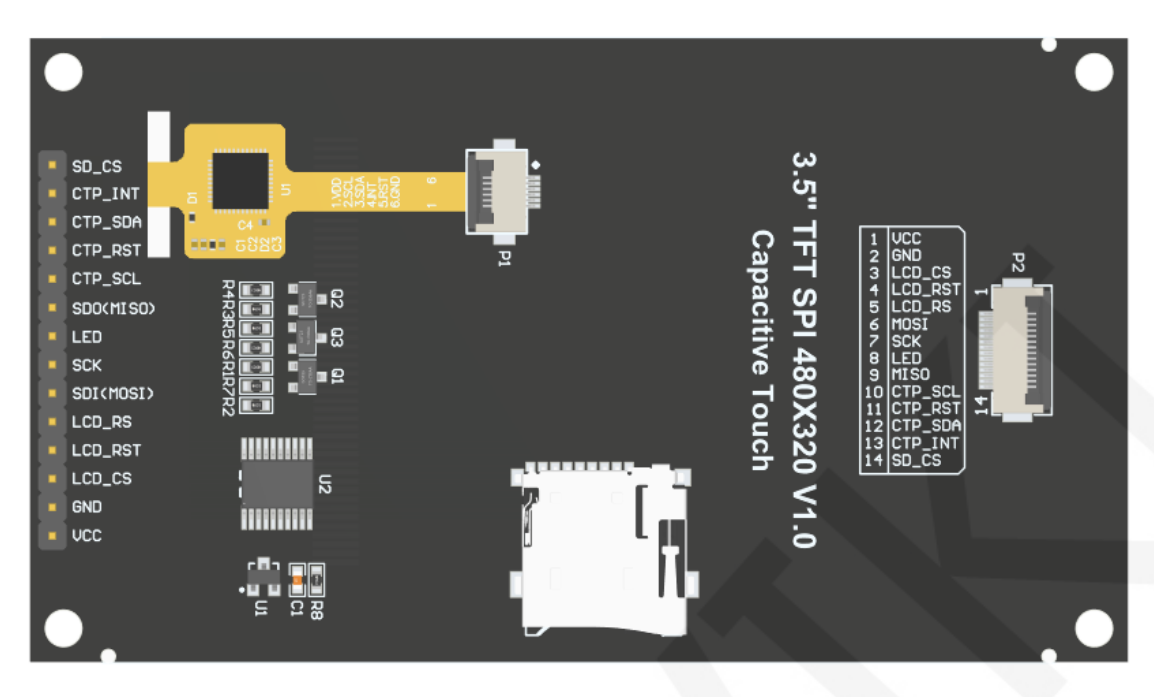

图3 模块背面引脚

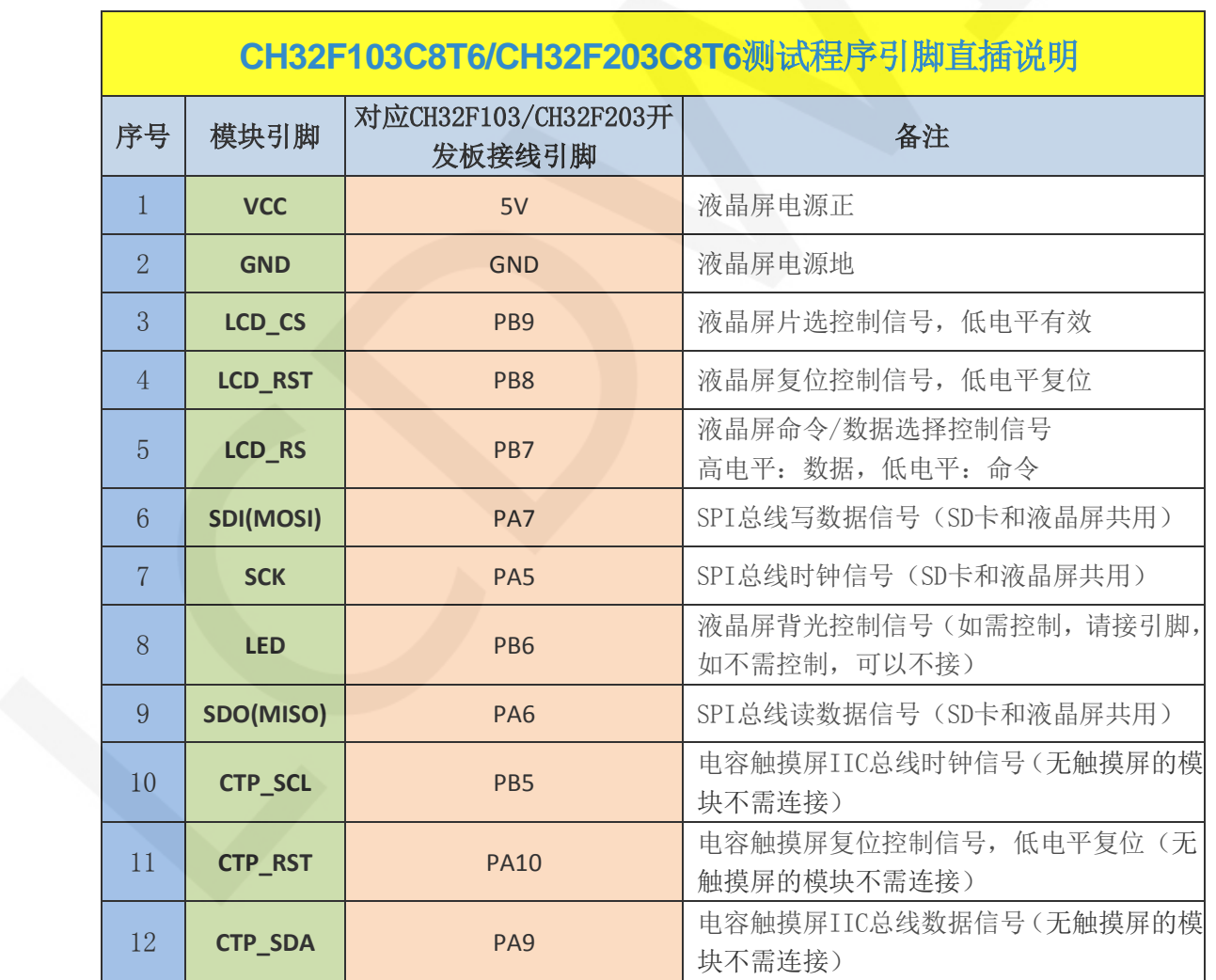

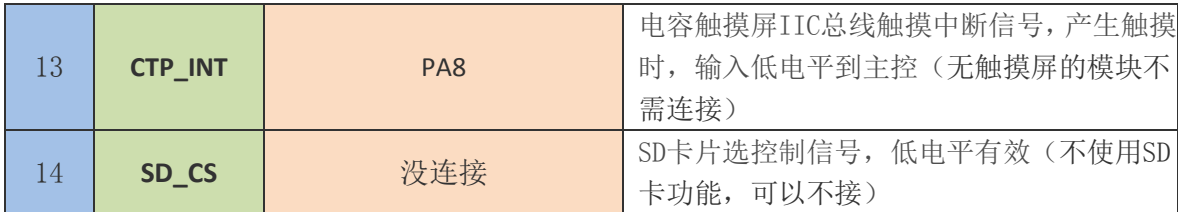

## 3.例程功能说明

本套示例程序包含CH32F103C8T6和CH32F203C8T6两种MCU程序,每种MCU程序里 又包含硬件SPI程序和软件SPI程序,其位于**Demo\_CH32**目录下,如下图所示:

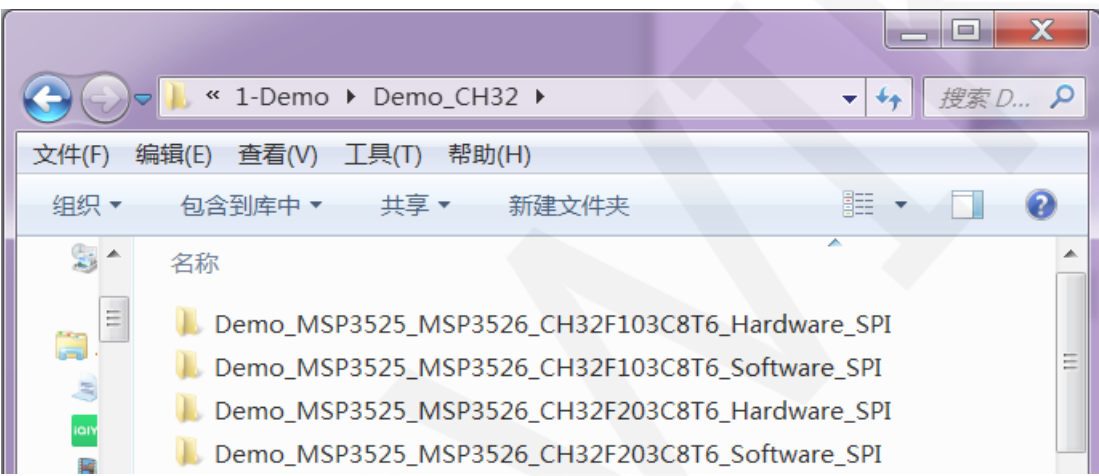

示例程序里包含如下测试项:

- A、主界面显示;
- B、显示屏ID和GRAM颜色值读取;
- C、简单的刷屏;
- D、矩形绘制及填充;
- E、圆形绘制及填充;
- F、 三角形绘制及填充;
- G、英文显示;
- H、中文显示;
- I、 图片显示;
- J、 动态数字显示;
- K、旋转显示;
- L、 电容触摸屏(包括触摸按键和手写画线);

 $\vert$ 

示例程序显示方向切换说明:

在lcd.h中找到宏定义USE\_HORIZONTAL, 如下图所示:

USE HORIZONTAL 0 //0°旋转

USE HORIZONTAL 1 //90°旋转 USE\_HORIZONTAL 2 //180°旋转 USE\_HORIZONTAL 3 //270°旋转

# 4.例程使用说明

### 安装开发工具软件

首先得安装开发工具软件,这里用的是Keil5,其下载和安装方法请自行网上查阅。

#### 安装器件库

安装好keil5软件后,需要安装CH32的器件库(如已安装则省略),下载地址如下: CH32F103C8T6: [https://www.wch.cn/downloads/CH32F103EVT\\_ZIP.html](https://www.wch.cn/downloads/CH32F103EVT_ZIP.html) CH32F203C8T6: [https://www.wch.cn/downloads/CH32F20xEVT\\_ZIP.html](https://www.wch.cn/downloads/CH32F20xEVT_ZIP.html) 下载官方资料包后解压,在**EVT\PUB**目录下可以找到pack文件,如下图所示: CH32F103C8T6的pack:

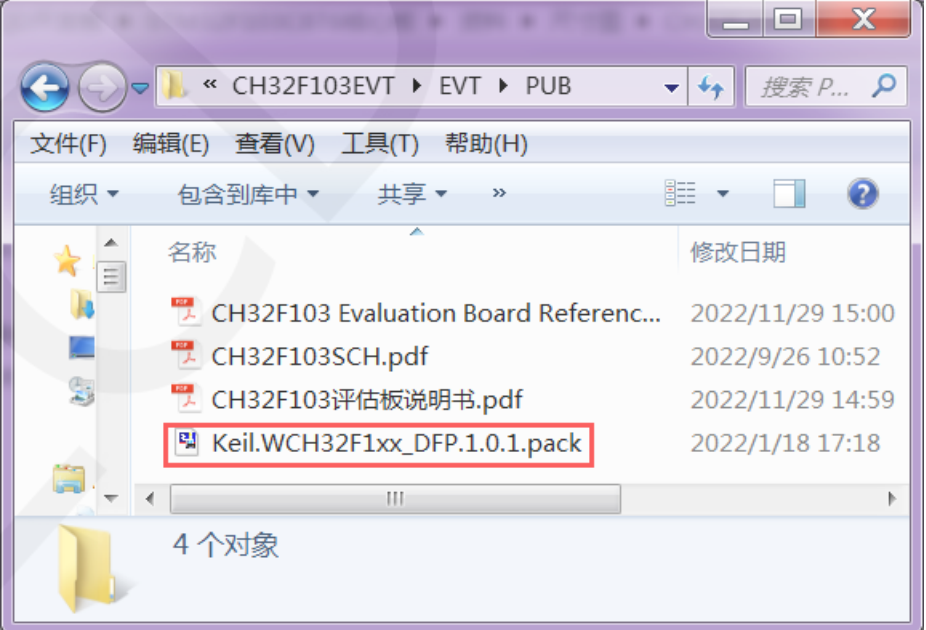

www.lcdwiki.com **5** / **13** 

CH32F203C8T6的pack:

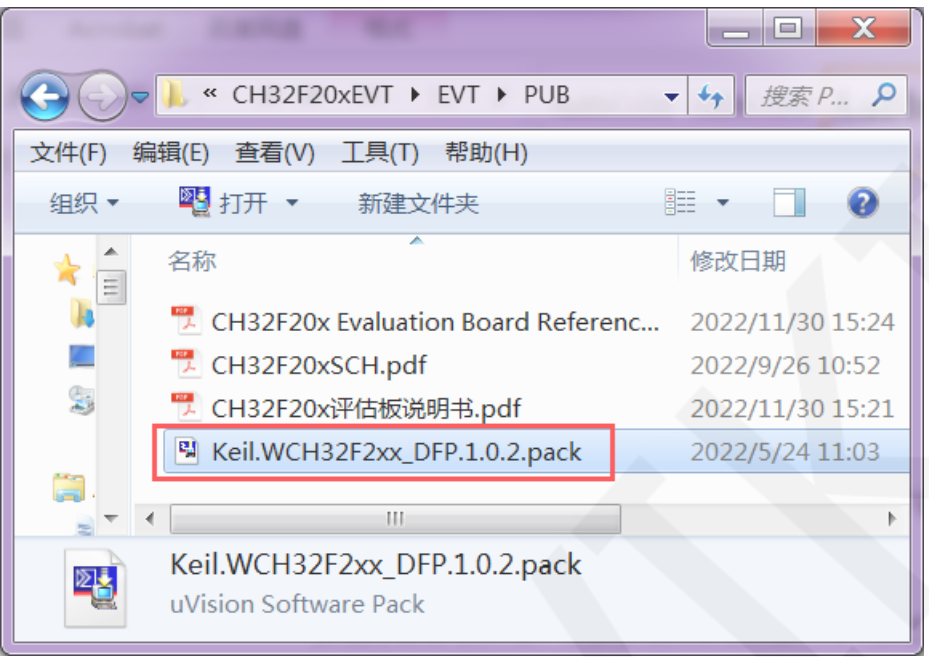

双击pack文件根据提示安装。

#### 编译程序

库安装完成之后,打开示例程序下的 PROJECT 目录,找到 uvprojx 文件, 双击打开 示例工程,如下图所示:

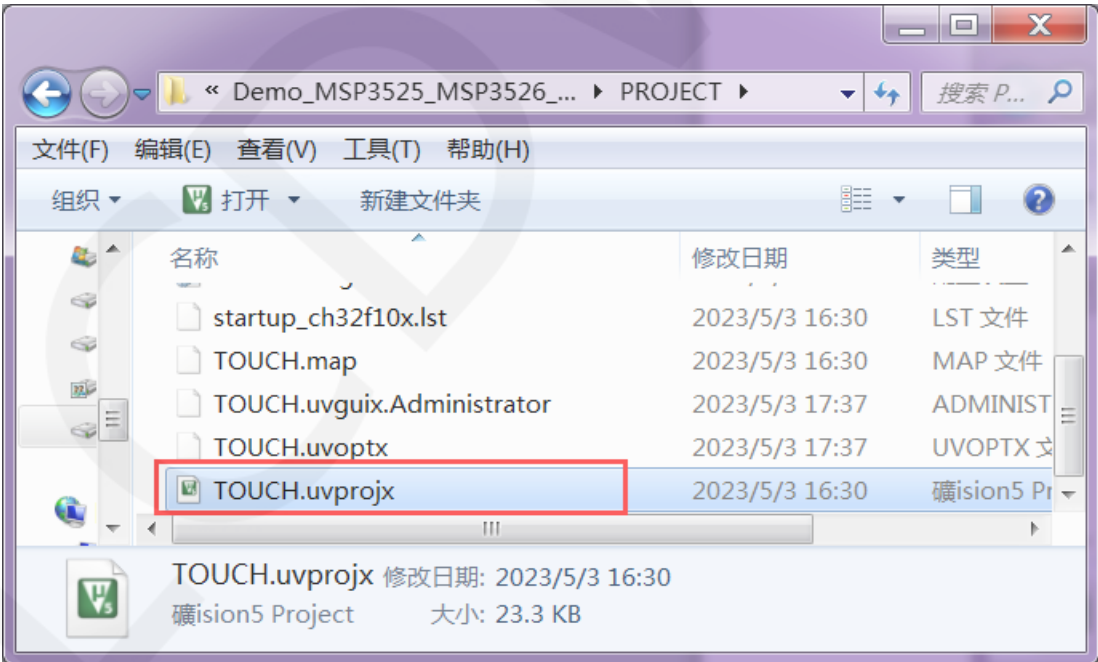

 打开示例工程后,就可以对工程代码进行修改(当然也可以不修改),修改完成后, 点击编译按钮对代码进行编译,出现如下提示则说明编译成功,如下图所示:

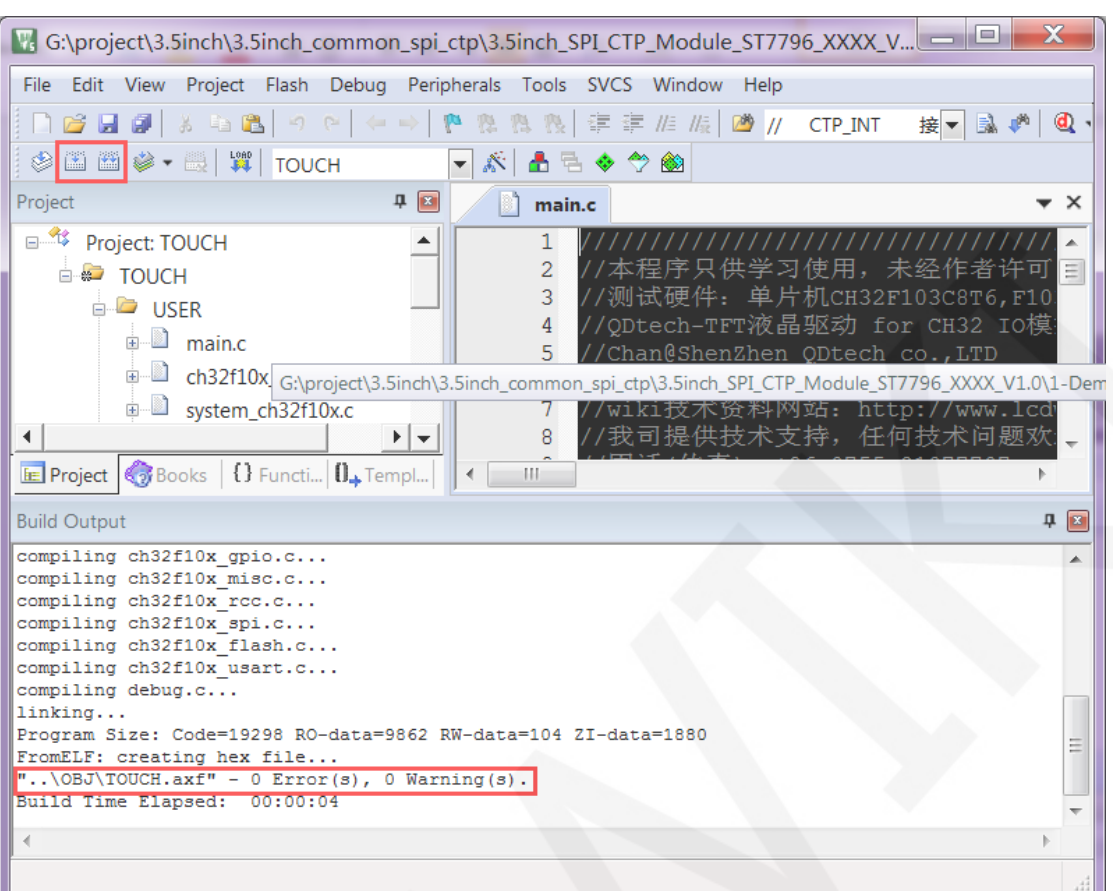

## 下载并运行程序

开发板支持 SWD 下载、USB 下载以及串口下载

SWD 下载时,可使用 ST-Link 或 WCH-Link 下载器。

这里介绍一下 SWD 下载, 其他下载方法介绍请参考开发板资料包里的说明文档或者上 网查阅。

SWD 下载步骤如下(以 CH32F103C8T6 开发板为例):

A、首先确保 MCU 的 BT0 和 BT1 引脚都保持低电平, 如下图所示:

CH32F103C8T6 的 BT0 和 BT1 引脚都是用跳帽接 GND。

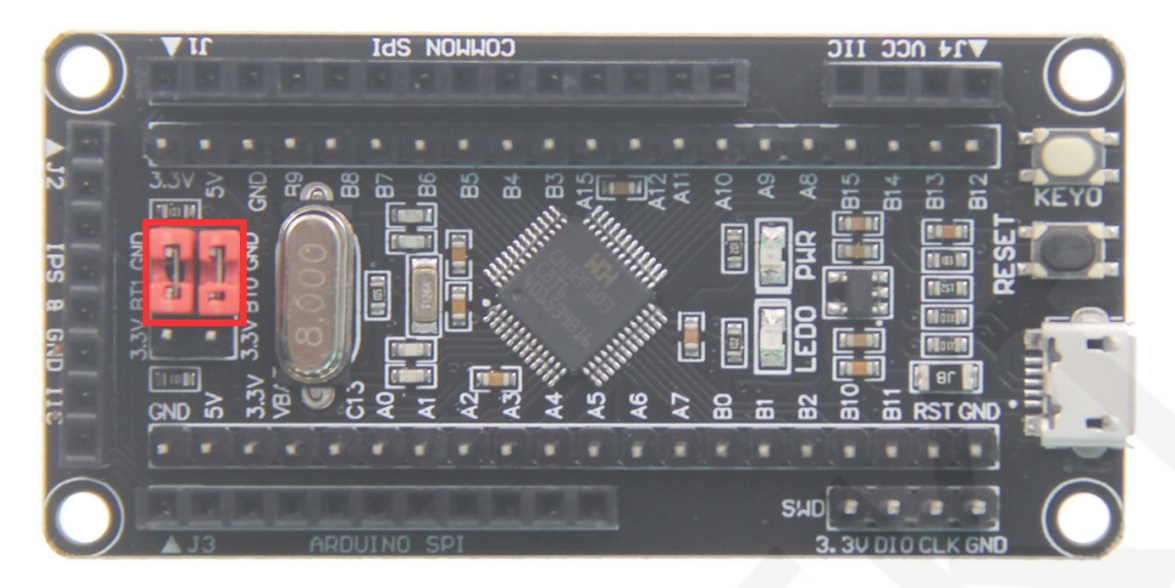

B、找到开发板 SWD 接口,将它和将仿真器(理论上只要支持 SWD 协议的仿真器都 支持)引脚一一对应连接起来,如下图所示:

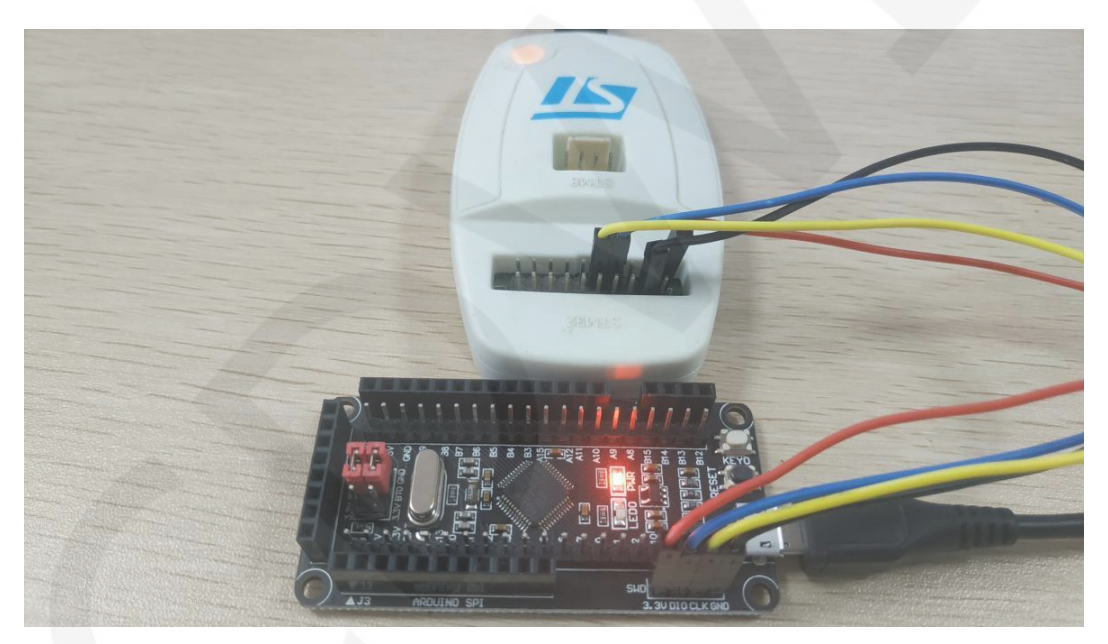

#### 和 **ST-Link** 连接:

#### 和 **WCH-Link** 连接:

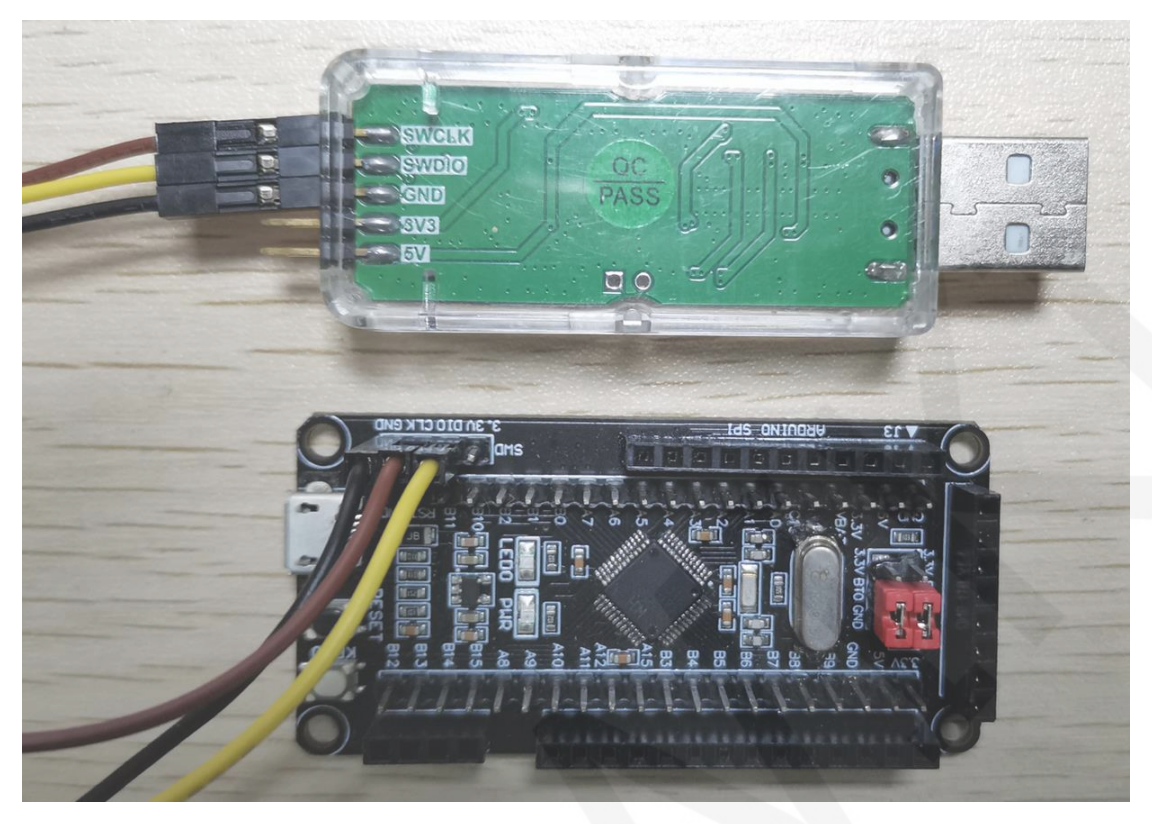

C、 打开 KEIL 工具软件,点击如下图所示按钮:

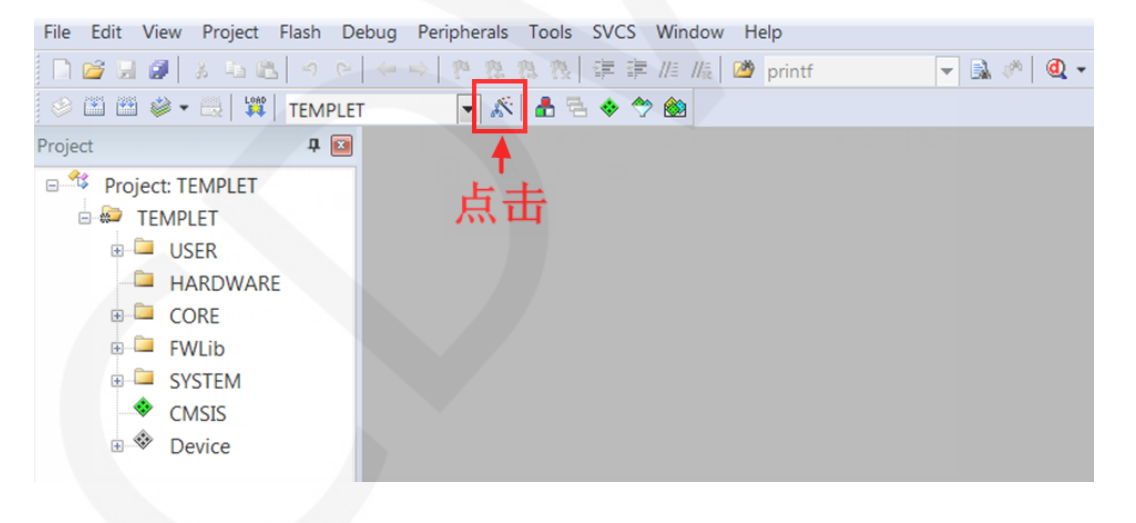

D、 在弹出的界面里点击 **Debug** 按钮,然后在 **Use** 里选择仿真器。

如果使用 **ST-Link**,请选择 **ST-LINK Debugger** 如果使用 **WCH-Link**,请选择 **CMSIS-DAP Debugger** 如下图所示:

使用 ST-Link:

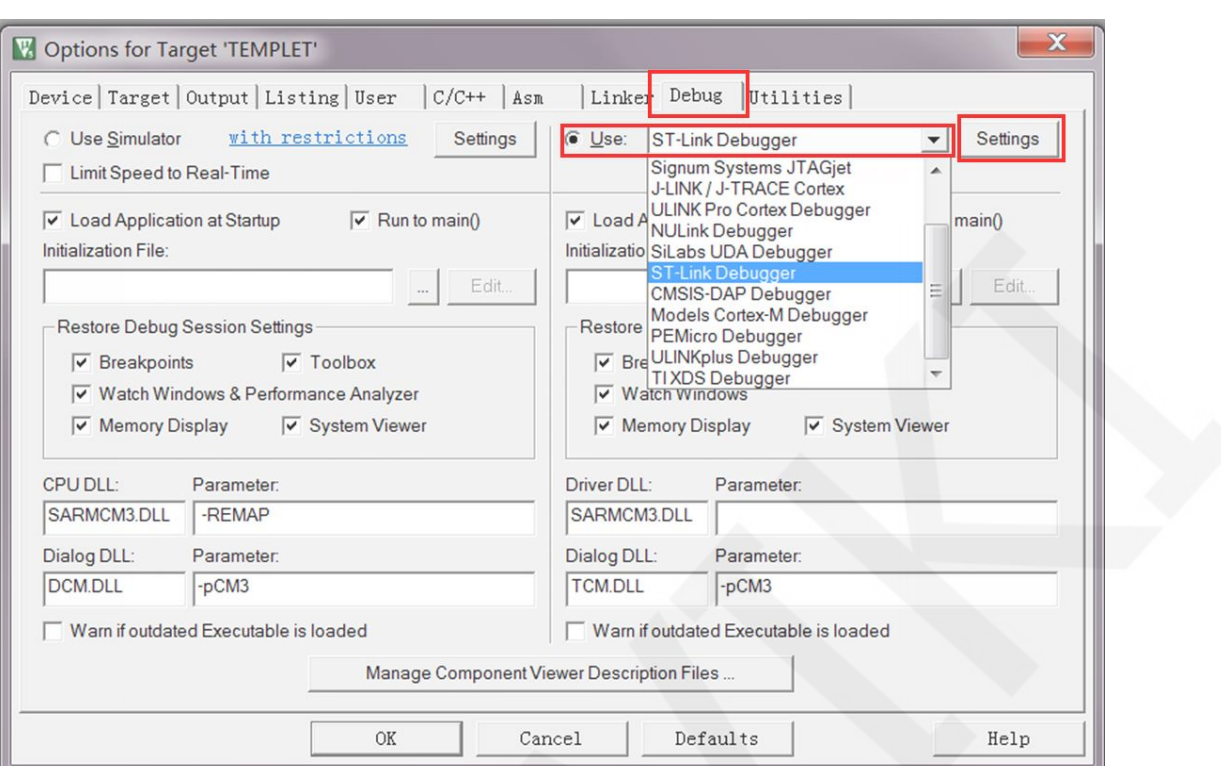

#### 使用 WCH-Link:

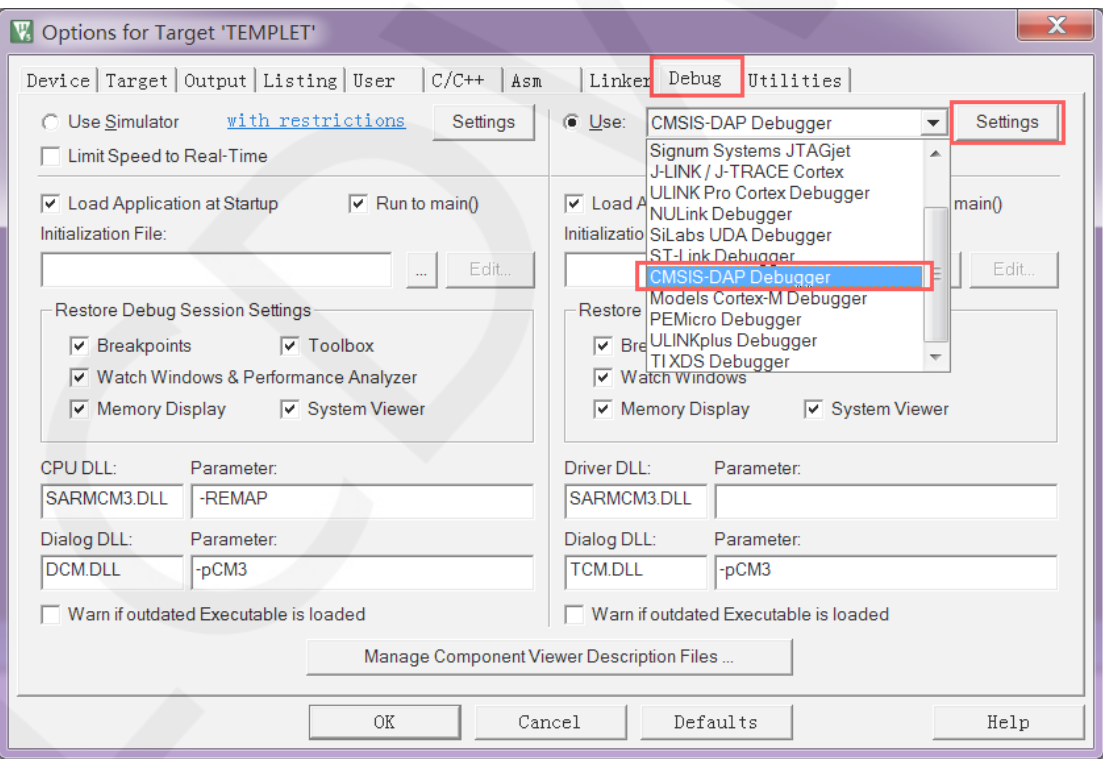

E、 将开发板上电,然后点击 **Use** 旁边的 **Settings** 按钮(如上步操作所示),弹出如下 界面,则说明仿真器连接成功:

#### ST-Link 连接成功:

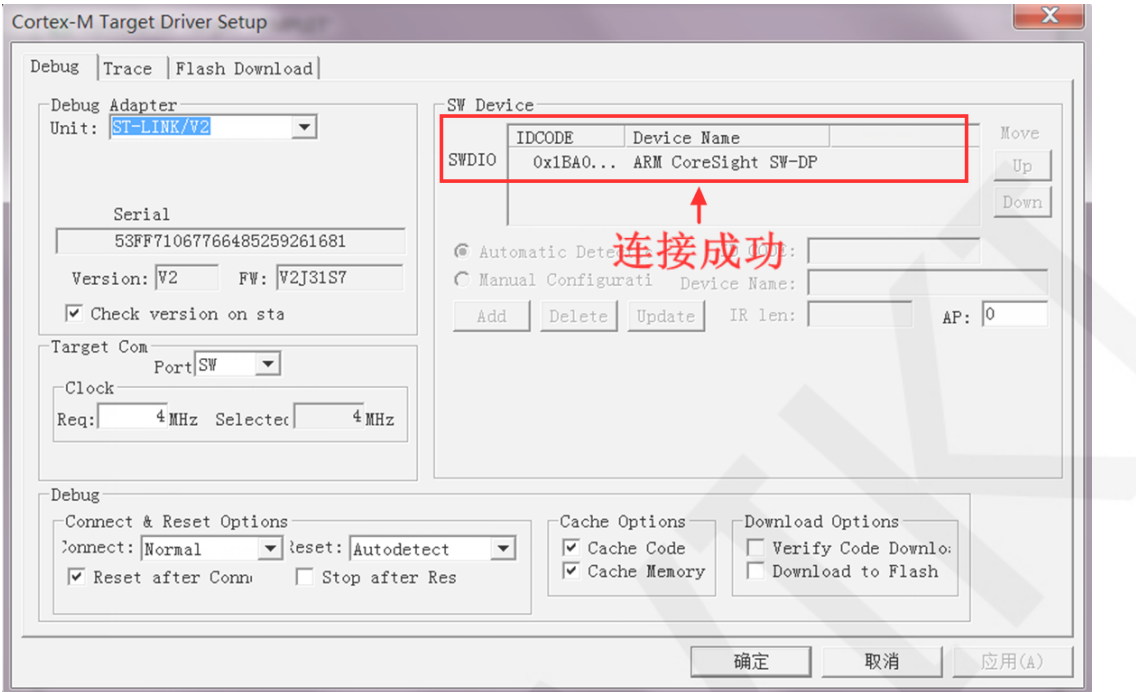

#### WCH-Link 连接成功:

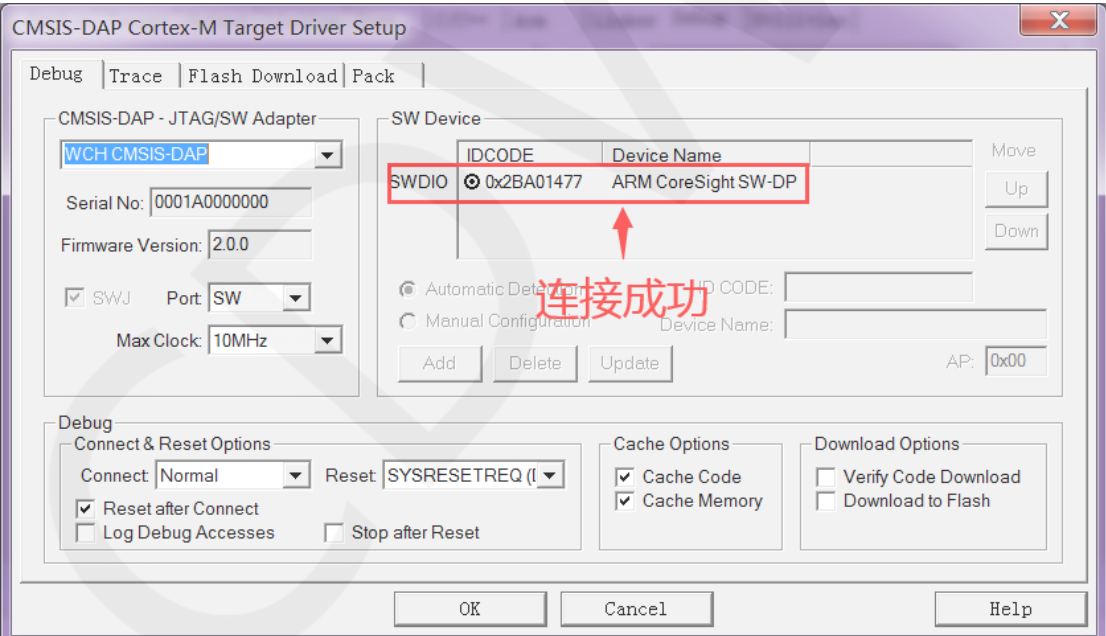

F、 点击 Flash Download 按钮, 进入 flash 设置界面, 如下图所示(如果 flash 已经 选择好,则该步骤可以省略):

如果想要程序下载成功后自动运行,则需要将 **Reset and Run** 勾选,否则下载成功 后需按复位键或者断电重启才会运行程序。

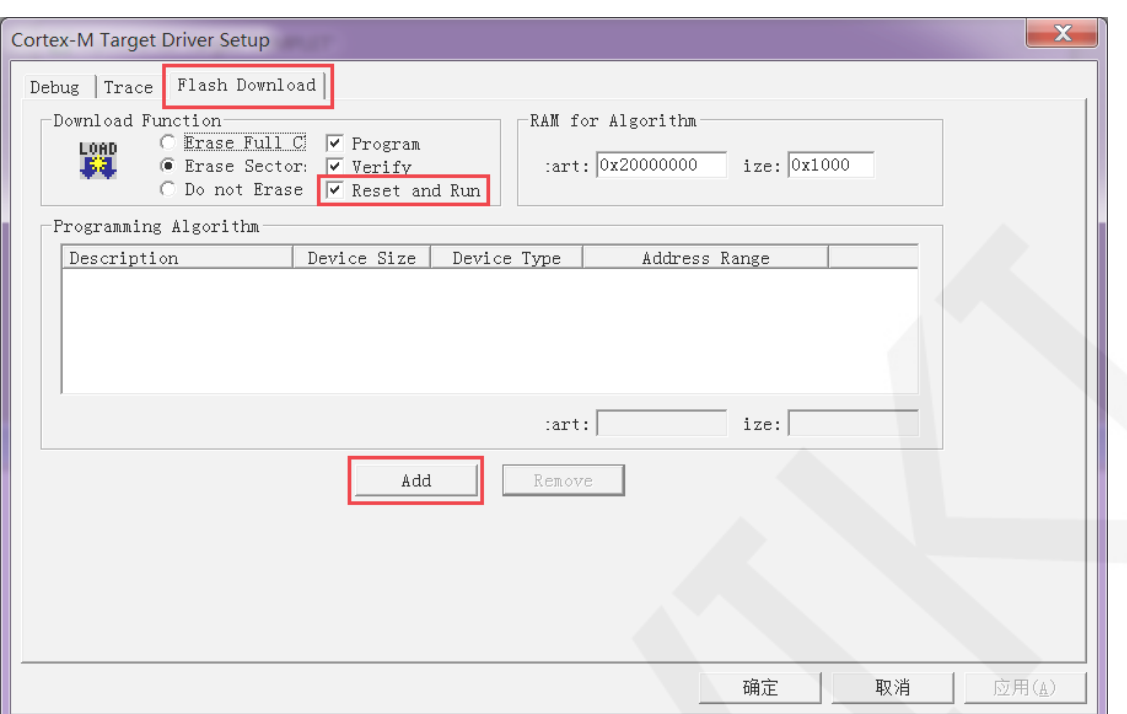

G、 点击**Add**按钮(如上图所示)选择flash,一般都是选择第一个(算法已经处理好了),

选择好了,点击下方的 Add 按钮退出,如下如所示:

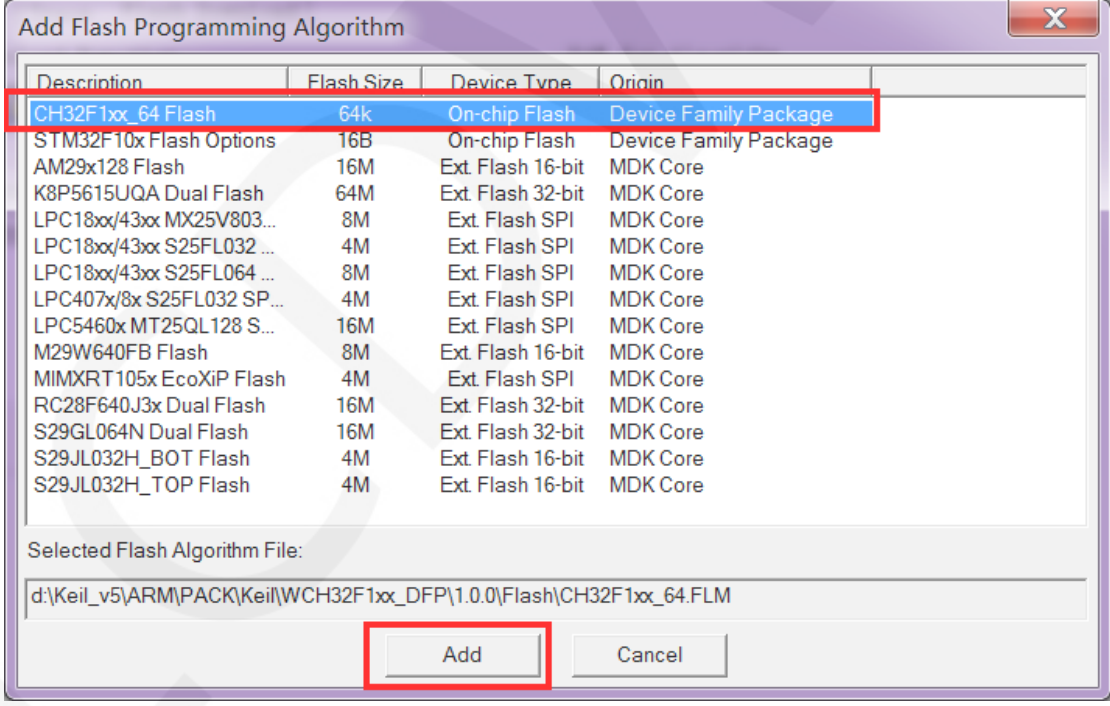

H、 点击确定按钮和 OK 按钮, 退出设置界面, 如下图所示:

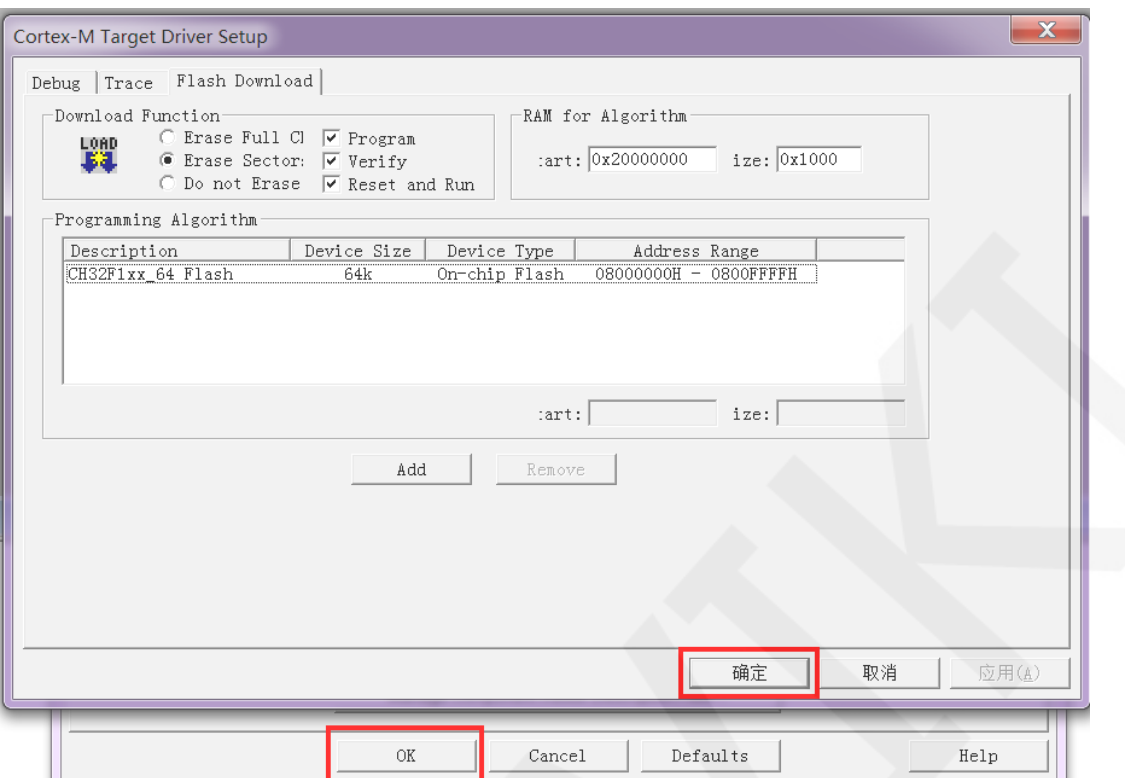

I、 点击下载按钮进行程序下载, 出现如下提示, 则说明下载成功, 如下图所示:

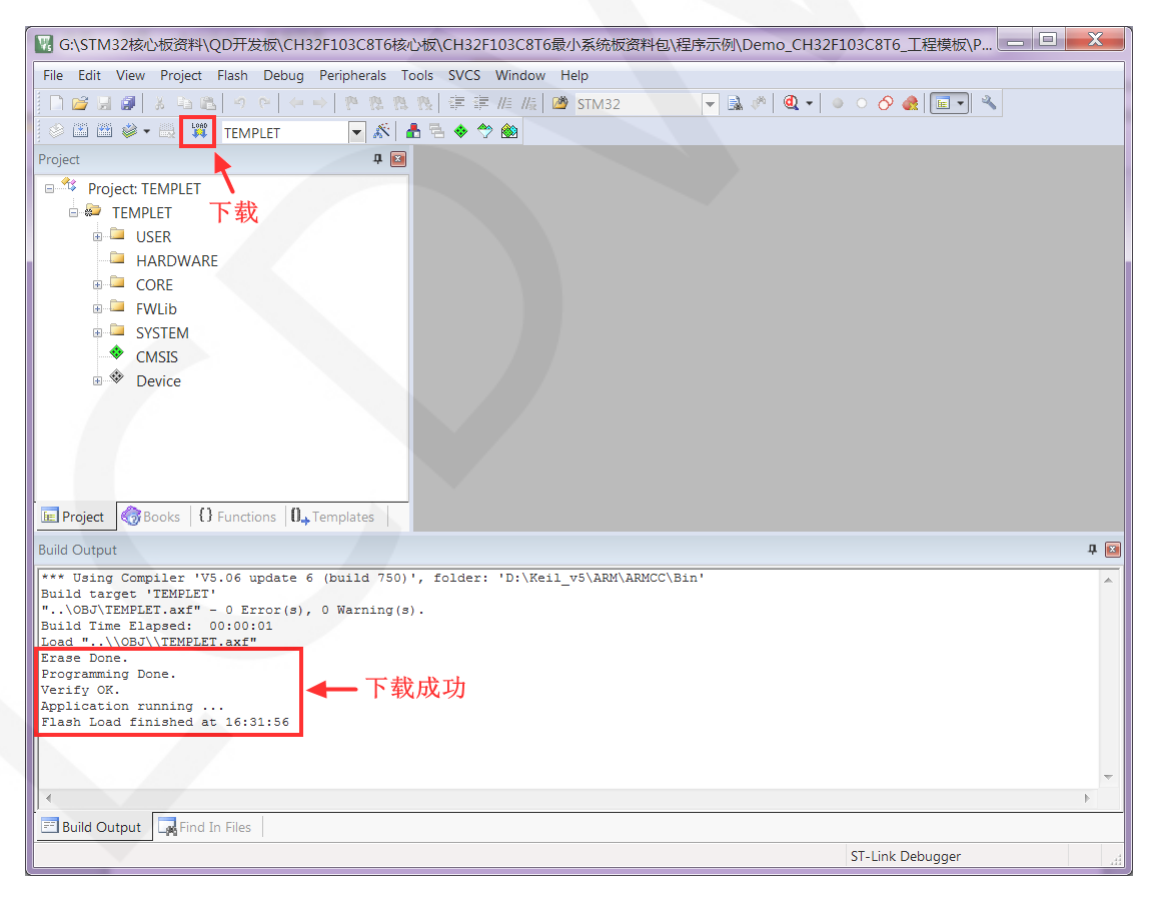

J、 显示模块如果正常显示字符和图形,则说明程序运行成功